## **UIID Equinix Product Readiness**

## Device Linking Within a Metro FUNCTIONAL LEARNING DEMO

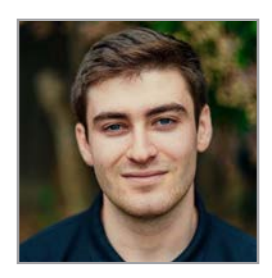

Release 2020.3 Edward Nehamkin, Senior Associate Product Manager

My name is Edward Nehamkin, Senior Associate Product Manager for Network Edge and in this video, I'm going to demo how to create a device link within a metro. Disclaimer\* intra-metro device linking is subject to metro availability.

First, log into the Equinix Cloud Exchange Fabric Portal.

From here, hover over Network Edge, and click "Virtual Device Inventory" to get started.

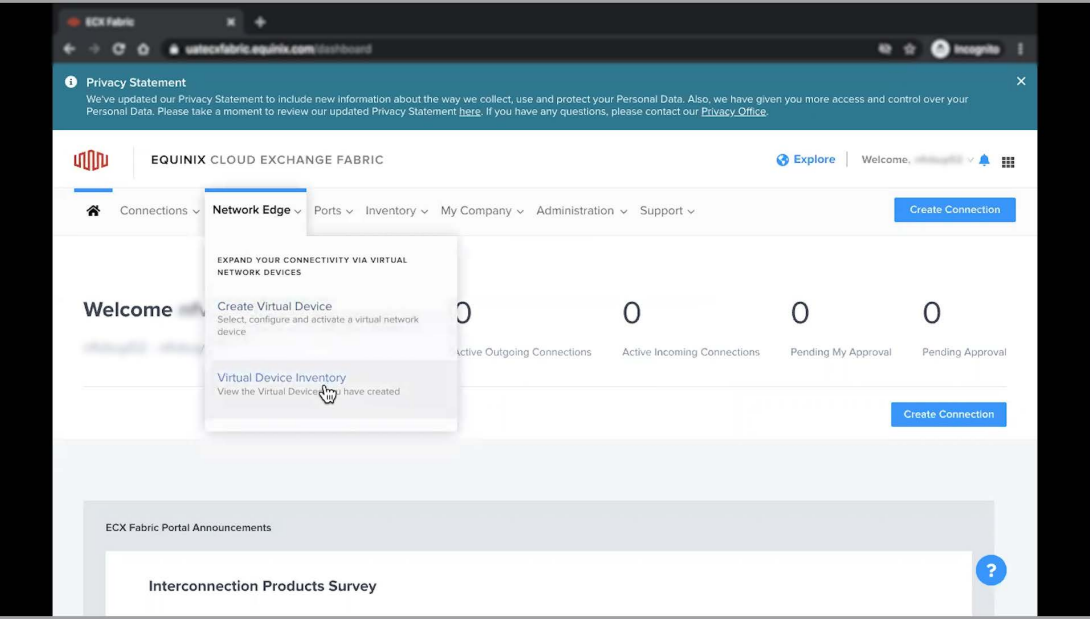

Next, Choose the desired device you're looking to link. This can be a high availability or nonhigh availability device. Once the device is selected, click on the additional services tab, and then click the Add new device link button.

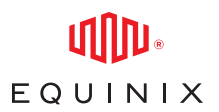

## DEVICE LINKING ACROSS DIFFERENT METROS

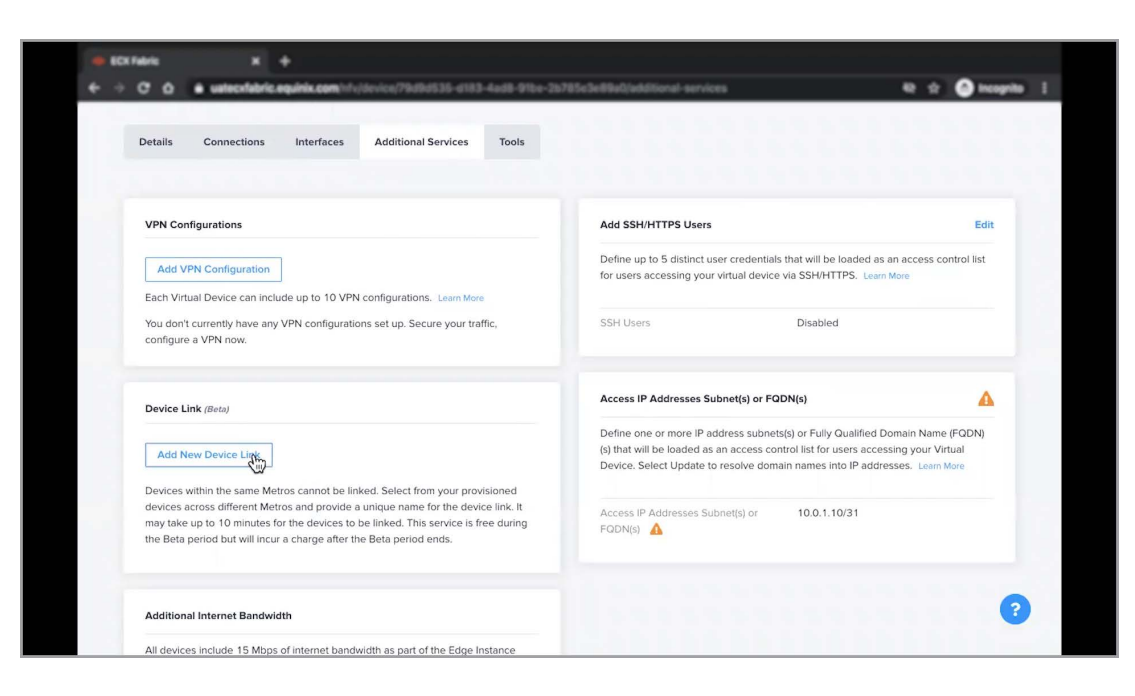

Once clicked, you'll be prompted with all of your other virtual devices from all metros. To more easily locate a device from a specific metro, you can use the filter option.

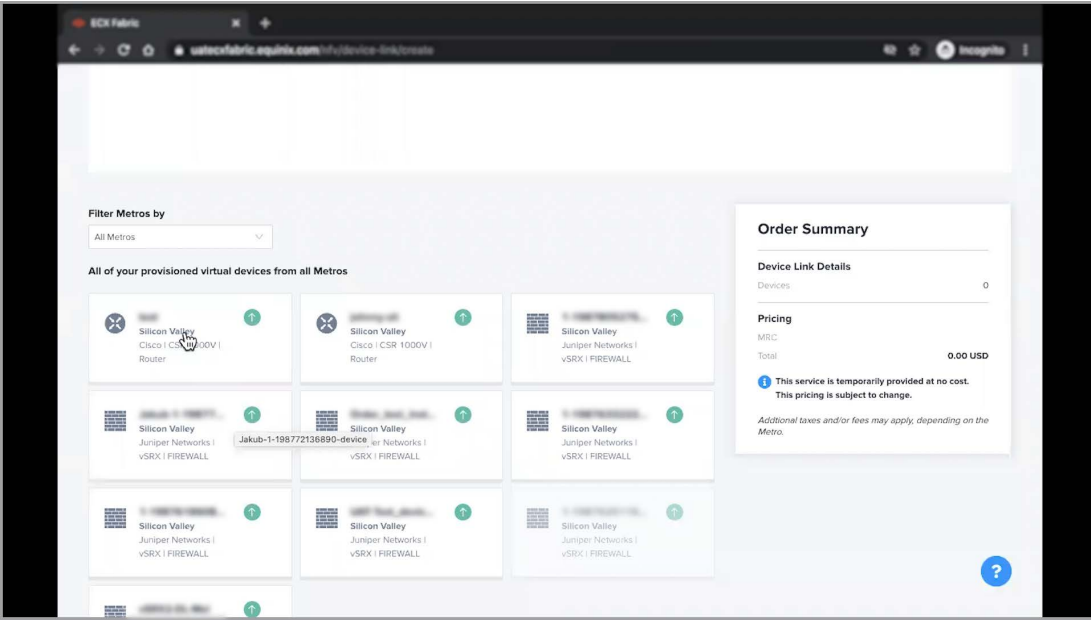

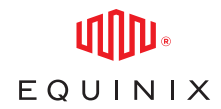

Once you have selected the device, you're looking to link up click next to continue. Keep in mind that self-configured devices must be manually provisioned after the device link is created.

Next, enter a device link name, IP pool information, and interface for all incoming connections to this device. Keep in mind that this interface will be reserved and not be available to create connections to any other service provider.

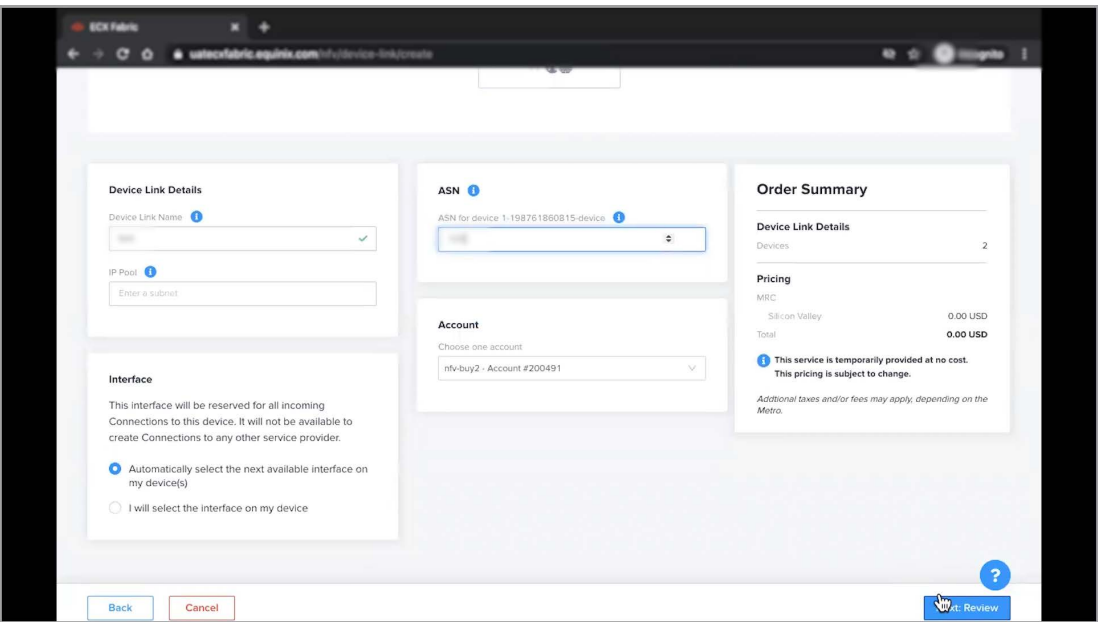

Once you have selected the device, you're looking to link up click next to continue. Keep in mind that self-configured devices must be manually provisioned after the device link is created.

Next, enter a device link name, IP pool information, and interface for all incoming connections to this device. Keep in mind that this interface will be reserved and not be available to create connections to any other service provider.

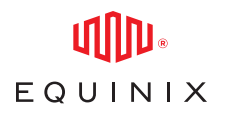

Once you have completed these steps, select your billing account and click next to review your device link details.

Once you have reviewed your device link details, click submit. Your devices will be rebooted, and the link will be established within 10 minutes. As a final note, this service is currently free during the Beta period, but will incur a charge once the Beta period ends.

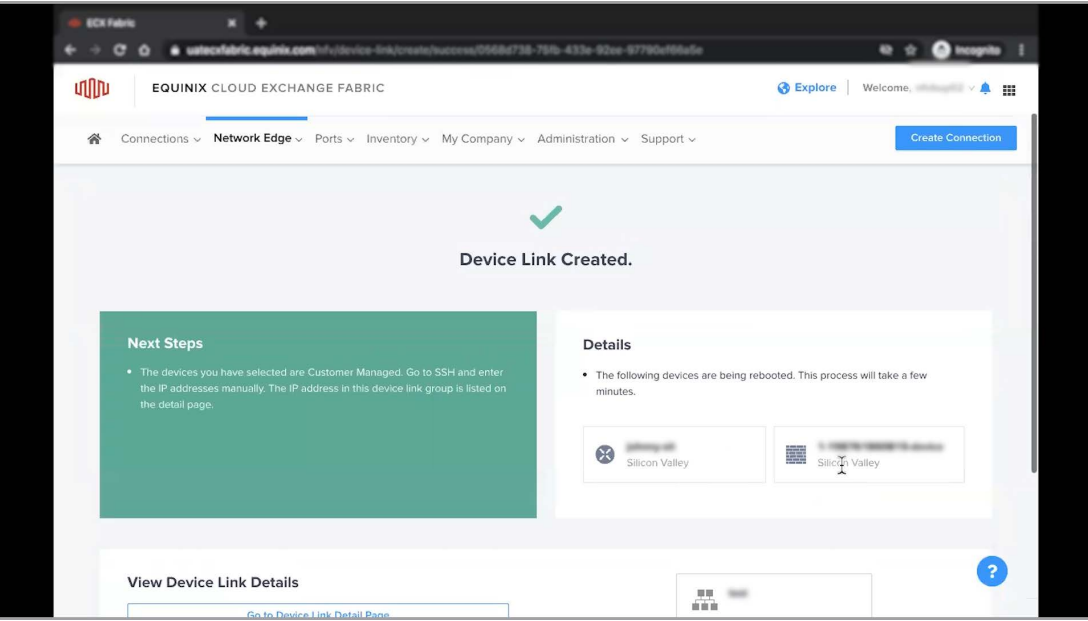

This concludes the demo on how to create a device link within a metro on Network Edge. For additional resources and information, visit the [Network Edge product documentation](https://docs.equinix.com/en-us/Content/Interconnection/NE/landing-pages/NE-landing-main.htm)  [site.](https://docs.equinix.com/en-us/Content/Interconnection/NE/landing-pages/NE-landing-main.htm)